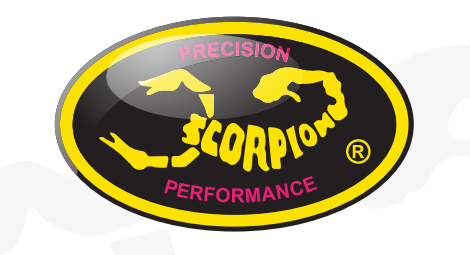

如何更新天蝎星 Tribunus 电子调速器固件 V1.1

## 更新与编程 - 如何连接电脑与天蝎星 Tribunus 电子调速器

如果这是你第一次连接你的电脑与天蝎星 Tribunus 电子调速器,准备调整参数和更新固件, 或是对如何连接与编程存有疑问,你可诱过以下的流程得到协助。

随着天蝎星对 Tribunus 软件和功能持续的更新,如果你已有一段时间未使用天蝎星编程软件 或更新固件,原先的方式和流程可能已经改变,建议你重新复习以下新的流程。

另外,如果你目前还是使用的旧版的编程软件,请先跟随以下步骤,下载并安装最新的软件。 旧版的软件可能已经无法继续使用。

### 第一步 - 下载软件

请至天蝎星公司官网,下载最新的天蝎星 Sproto 平台编程软件。

如果你还是使用旧版的 Tribunus Programer 编程软件,你可能面临无法使用 Tribunus 电子调 速器最新的功能和最新的固件。请下载最新 Sproto 软件(下图蓝色箭头)。

下载链接为:**https://www.scorpionsystem/support/downloads/**

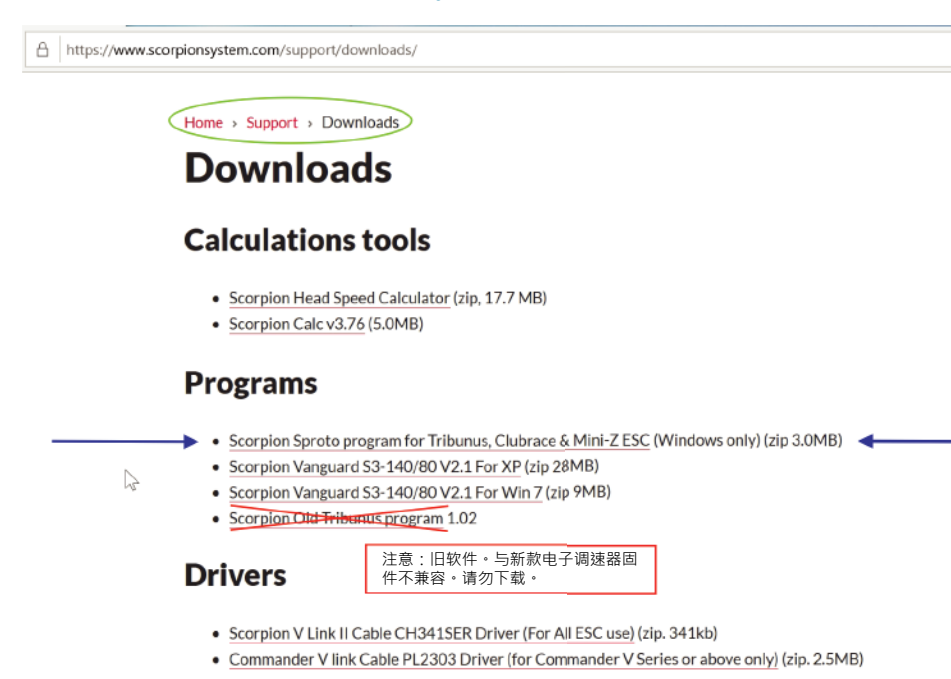

如果你的系统是 Windows 10,无需下载其他驱动程序。下载的 Sproto 软件包已经包含。

注意:由于 Sproto 不是透过微软 Microsoft Store 下载的软件,如果你的系统是 Windows 10 · 同时 S Mode 是开启的,你可能需要在安装 Sproto 软件前,将 S Mode 关闭。如何关闭 S Mode, 可参考以下微软说明:

**https://support.microsoft.com/en-us/help/4456067/windows-10-switch-out-of-s-mode**

或者,在安装时,在弹出的视窗中选择 【Yes】,允许软件对设备进行更改。

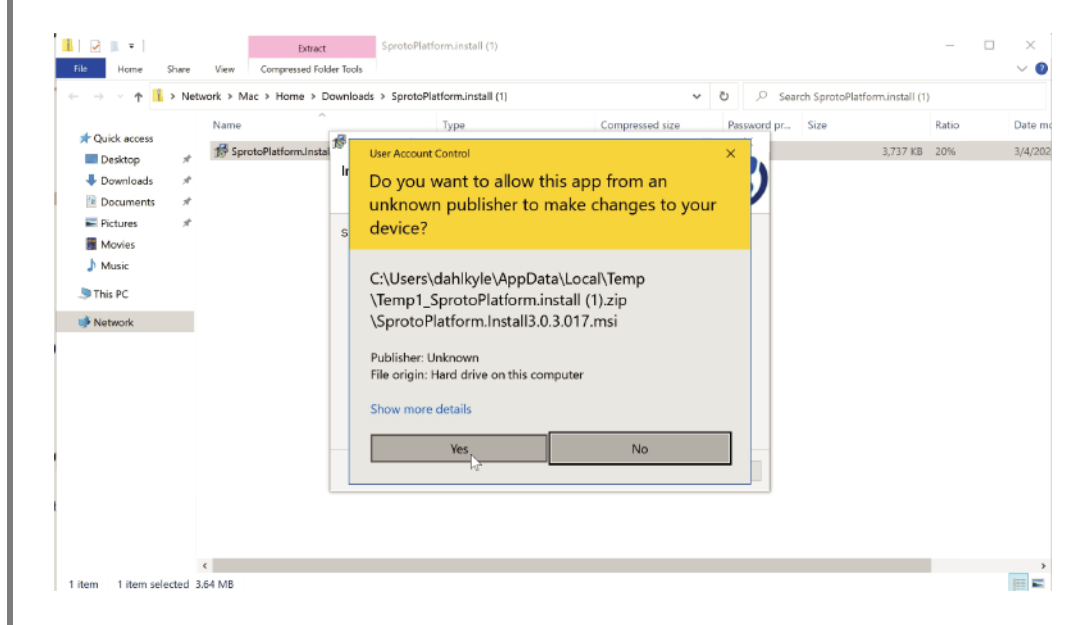

注意: 如果 Sproto 软件在安装后不运行。请尝试在以下路径下, 删除 Sproto 文件夹。

**C:\Users\username\AppData\Roaming**

**C:\Program Files (x86)**

## 第二步-注册 / 登录

软件安装完成后,如果你已经有 Sproto 账号了,请输入你的使用者名称和密码进行登录(图 一)。如果你从未建立过账号,请选择【Register】(注册),注册一个新账号。

注册新账号时(图二),请输入使用者名称(User Name),邮箱(Email),语言 (Language),密码(Password),重复输入密码确认(Confirm)。输入时,请使用英文 字母与数字。请勿使用中文字体,避免产生乱码。输入完成后,请选择【Register】注册。注 册后,后台会发送一封确认邮件到你的邮箱,邮件内会有确认码,请查看你的的邮箱。后台发 送确认邮件可能需要一点时间,请耐心等待。如果长时间未收到邮件,请检查你的垃圾邮箱或 与我们联系。

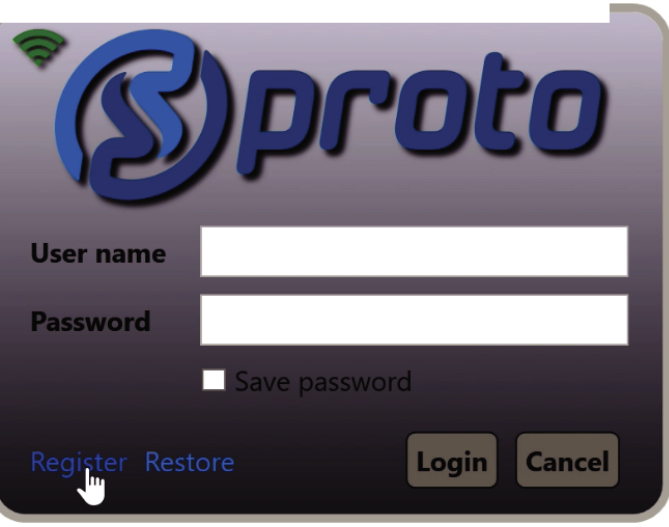

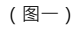

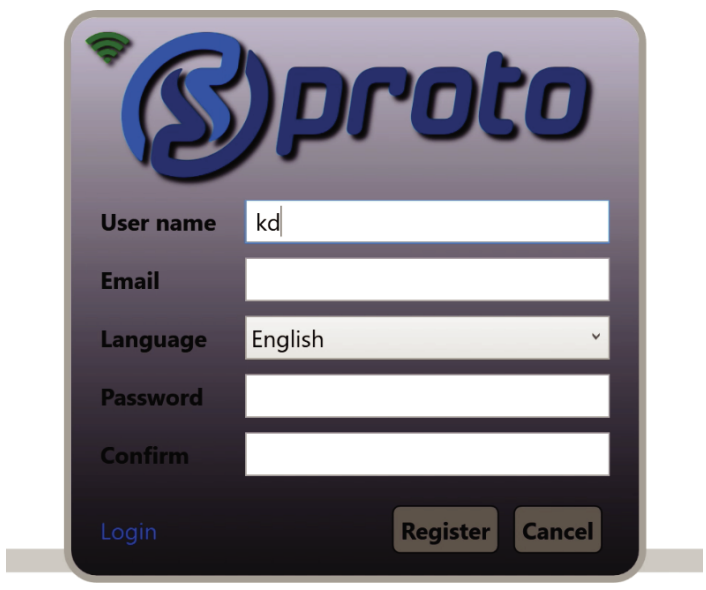

### 第三步 - 选择正确的调参子程序

在 Sproto 平台软件下,有多个不同的调参子程序可选择。请根据你的电子调速器型号,选择 正确对应的子程序。

- 电子调速器型号 Tribunus 06-80A,Tribunus 06-120A,Tribunus 12-130A,Tribunus 14-200A, Tribunus II 14-200A, Tribunus 14-300A, 请选择【Tribunus ESC Configurator】。
- 电子调速器型号 Tribunus II 06-120A, 内建 USB 插槽, 和未来 Tribunus 电调型号, 请选择【Tribunus II Configurator】。
- 车用电子调速器型号,请选择【Vanquard】。

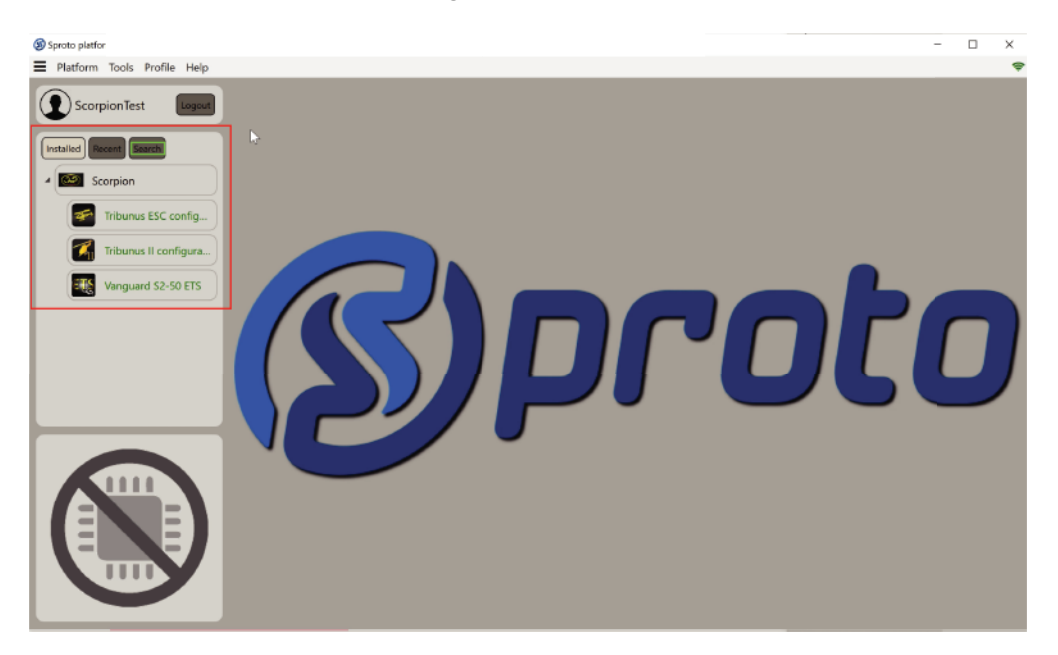

注意: 如果你有一段时间未更新 Sproto 软件, 你可能不会看到【Tribunus II Configurator】选项。请使用搜寻(Search)按钮,搜寻 "Tribunus II Configurator" 后, 安 装程序。

## 第四步-连接电子调速器

方式一:如果你的 Tribunus 电子调速器是采用三线讯号线插槽的方式连接,此时请将天蝎星 V LINK II 数据线 (图一)与电子调速器标配的二极管配置线 (图二)两条线接好, 插入电子 调速器上正确的插槽。按照电子调速器说明书上的指示,为提供电子调速器所需的电力进行 通电。此时,你可以不需接上马达。

注意:请使用第二代 V LINK II 数据线。第一代的 V LINK 数据线无法使用。

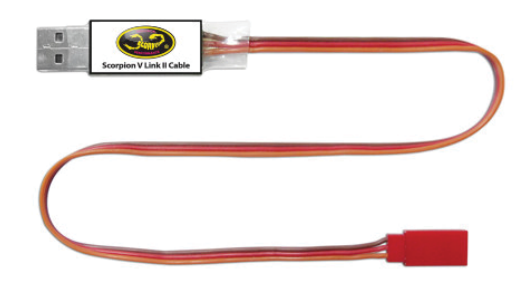

(图一:天蝎星 V Link II 数据线;另购)

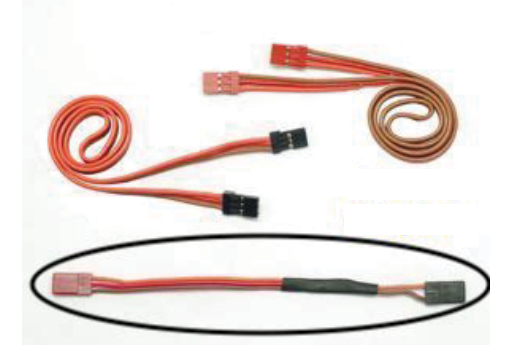

(图二:天蝎星二极管配置线;标配)

方式二: 如果你的 Tribunus 电子调速器在侧面内建 USB 插槽, 例如 Tribunus II06-120, 可使用正确 USB 数据线 (自备)连接电脑。USB 数据线可向电子调速器提供所需的电力, 供编程使用。

注意:请确定你所使用的 USB 数据线不是仅有充电功能的充电线。

## 第五步-启动调参程序

选择对应的调参子程序后,按下右上角的连接(▶)按钮,或双击子程序进行连接。

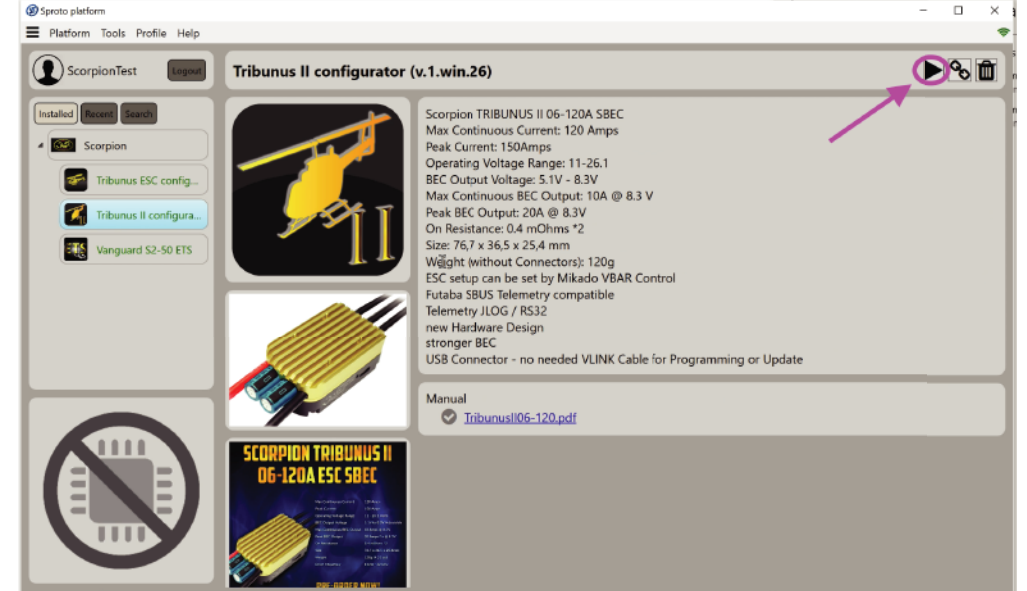

注意:如果你连接后,连线持续中断,这代表你可能选择了错误的子程序。请重新选择正确 的子程序。

## 第六步 -更改设定值和保存

到达这一步代表调参子程序已经成功开启。此时你可以开始设置你的 Tribunus 电子调速器。 同时,你也可以查看日志,各项数据,更新固件。

请记住当你每次更改设置后,栏目会变色。请务必按下【Save】(保存)进行保存。按下后, 电子调速器会重启,刷新设置。

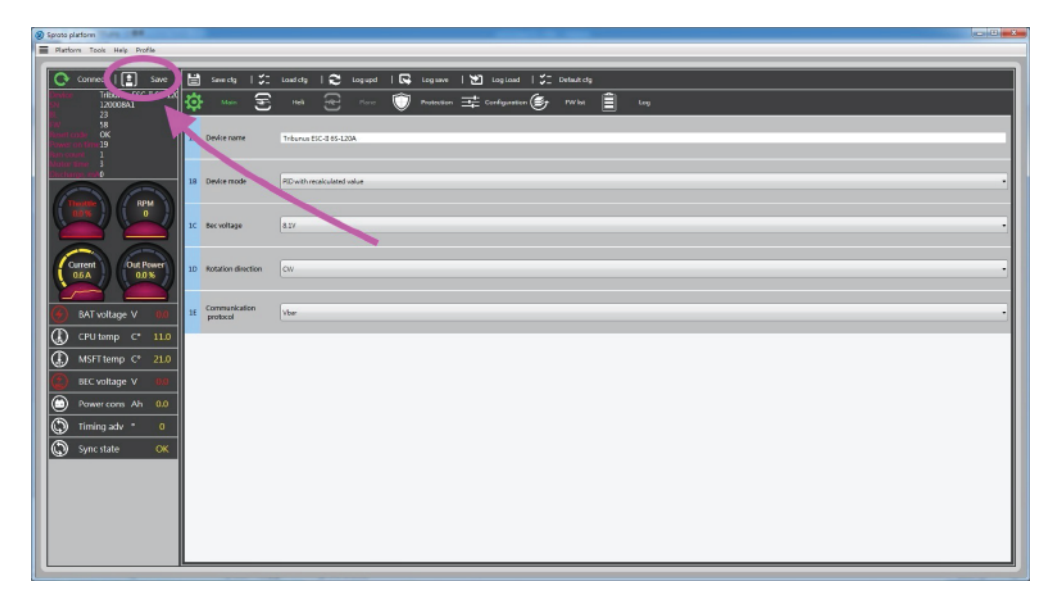

如果你学习如何更新电子调速器固件,请继续阅读下一步。

#### 第七步 -更新固件

请在上方选择【FW List】(固件清单)。点击后,可更新的固件会出现。请选择最新版 本的固件,进行更新。

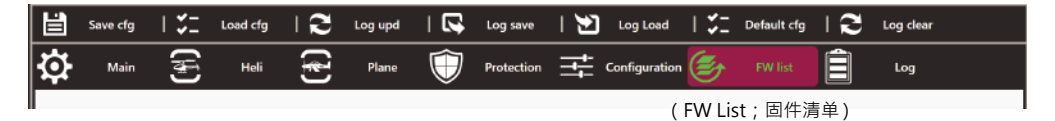

注意:更新固件会重置电子调速器和删除内部的设置。建议在更新固件前,请先保存你的 原有的设置。固件更换完成后,再重新导入保存的设置。